# Configurazione del rilevamento dello SLA IP per i percorsi statici IPv4 su uno switch SG550XG dalla CLI  $\overline{a}$

## **Obiettivo**

In questo documento viene spiegato come configurare le impostazioni di rilevamento dello SLA IP per le route statiche IPv4 sullo switch. In questo scenario, la route statica è stata preconfigurata.

Nota: per informazioni su come configurare una route statica IPv4 sullo switch, fare clic [qui.](/content/en/us/support/docs/smb/switches/cisco-small-business-300-series-managed-switches/smb5724-configure-ipv4-static-routes-settings-on-a-switch-through-th.pdf) Per istruzioni su come configurare il monitoraggio dello SLA IP per le route statiche IPv4 con l'utility basata sul Web, fare clic [qui.](/content/en/us/support/docs/smb/switches/cisco-550x-series-stackable-managed-switches/smb5793-configure-ip-sla-tracking-for-ipv4-static-routes-on-an-sg550.html)

## Introduzione

Quando si utilizza il routing statico, è possibile che si verifichi una situazione in cui una route statica è attiva, ma la rete di destinazione non è raggiungibile tramite l'hop successivo specificato. Ad esempio, se la route statica in questione ha la metrica più bassa per la rete di destinazione e lo stato dell'interfaccia in uscita per l'hop successivo è Attivo, la connettività verrà interrotta lungo il percorso verso la rete di destinazione. In questo caso, il dispositivo può utilizzare il percorso statico anche se in realtà non fornisce connettività alla rete di destinazione. Il protocollo IP SLA (Internet Protocol Service Level Agreement) per il monitoraggio degli oggetti per route statiche fornisce un meccanismo per tenere traccia della connettività alla rete di destinazione tramite l'hop successivo specificato nella route statica. Se la connettività alla rete di destinazione viene persa, lo stato della route viene impostato su Inattivo e, se disponibile, è possibile selezionare una route statica diversa (nello stato Attivo) per il traffico di routing.

Analogamente al rilevamento degli SLA IP per il protocollo VRRP (Virtual Router Redundancy Protocol), il rilevamento degli oggetti degli SLA IP per le route statiche si basa anche sulle operazioni degli SLA IP per rilevare la connettività alle reti di destinazione. L'operazione sugli SLA IP invia pacchetti ICMP (Internet Control Message Protocol) all'indirizzo definito dall'utente (un host sulla rete di destinazione richiesta) e definisce anche l'hop successivo da utilizzare per l'operazione ping. Il funzionamento degli accordi sui livelli di servizio (SLA) IP consente quindi di monitorare l'esito positivo o negativo delle risposte dall'host. Un oggetto track viene utilizzato per tenere traccia dei risultati dell'operazione e impostare lo stato su Up (Attivo) o Down (Inattivo) in base all'esito positivo o negativo della destinazione ICMP. L'operazione di traccia viene assegnata a un percorso statico. Se lo stato della traccia è inattivo, lo stato della route statica è impostato su Inattivo. Se lo stato della traccia è Attivo, lo stato della route statica rimane Attivo.

Di seguito vengono descritti i termini principali utilizzati in questo articolo:

- Operazione: ogni operazione Echo ICMP di uno SLA IP invia una singola richiesta Echo ICMP a un indirizzo di destinazione a una frequenza configurata. Poi attende una risposta.
- Stato oggetto: ogni oggetto di rilevamento mantiene uno stato dell'operazione. Lo stato è Su o Giù. Dopo la creazione dell'oggetto, lo stato è impostato su Attivo. La tabella seguente specifica la conversione del codice restituito dell'operazione SLA IP nello stato dell'oggetto:

Codice restituito operazione Tieni traccia dello stato dell'operazione OK Su

Nota: Se l'operazione sugli SLA IP specificata dall'argomento track non è configurata o la relativa pianificazione è in sospeso, lo stato è OK. Un'applicazione associata a un oggetto di rilevamento non esistente riceverà lo stato Attivo.

- Stato operazione SLA: può essere Pianificato, ovvero l'operazione inizia immediatamente o In sospeso, ovvero è stato creato ma non attivato.
- Valore timeout: specifica l'intervallo di attesa per il messaggio di risposta echo ICMP o per un messaggio di errore ICMP.
- Codice restituito: al termine di un'operazione, il codice restituito dell'operazione viene impostato nel modo seguente:
- Risposta echo ICMP ricevuta Il codice restituito è impostato su OK.
- Ricevuta risposta di errore ICMP Il codice restituito è impostato su errore.
- Nessuna risposta ICMP ricevuta Il codice restituito è impostato su errore.
- Impossibile accedere all'indirizzo IP o all'interfaccia di origine configurati. Il codice restituito è impostato su errore.
- Tracker Tiene traccia dei risultati delle operazioni.
- Ritardo: quando il risultato di un'operazione del contratto di servizio IP indica che lo stato dell'oggetto di rilevamento deve passare da X a Y, l'oggetto di rilevamento esegue le azioni seguenti:
	- $\circ$  Lo stato dell'oggetto di rilevamento non viene modificato e l'oggetto di rilevamento avvia il timer di ritardo per l'intervallo.
	- $\circ$  Se durante l'impostazione del timer lo stato originale (Y) viene ricevuto nuovamente, il timer viene annullato e lo stato rimane Y.
	- $\circ$  Se il timer di ritardo è scaduto, lo stato dell'oggetto di rilevamento viene modificato in X e lo stato X viene passato alle applicazioni associate.

## Dispositivi interessati | Versione firmware

• SG550XG | 2.3.0.130 (<u>scarica la versione più recente</u>)

## Configurazione del rilevamento degli SLA IP per le route statiche IPv4

### Configurazione delle operazioni echo ICMP

Passaggio 1. Accedere alla console dello switch. Il nome utente e la password predefiniti sono cisco/cisco. Se sono stati configurati un nuovo nome utente o password, immettere queste credenziali.

Nota: per informazioni su come accedere alla CLI di uno switch per PMI tramite SSH o Telnet, fare clic qui

# [User Name: cisco [Password: \*\*\*\*\*\*\*\*\*\*

Nota: i comandi possono variare a seconda del modello di switch in uso. Nell'esempio, viene usato SG550XG-24T.

Passaggio 2. In modalità di esecuzione privilegiata dello switch, accedere alla modalità di configurazione globale immettendo quanto segue:

SG550XG#**configure**

Passaggio 3. Per iniziare a configurare un'operazione del contratto di servizio IP e accedere alla modalità di configurazione del contratto, immettere quanto segue:

SG550XG(config)#**ip sla [operation]**

• operazione: questo numero di operazione viene utilizzato per identificare l'operazione del contratto di servizio IP di cui si desidera cancellare i contatori. L'intervallo è compreso tra 1 e 64.

Nota: Non è possibile configurare una nuova operazione sugli accordi sui livelli di servizio IP con un numero di operazioni sugli accordi sui livelli di servizio IP esistenti. È innanzitutto necessario eliminare l'operazione SLA IP esistente.

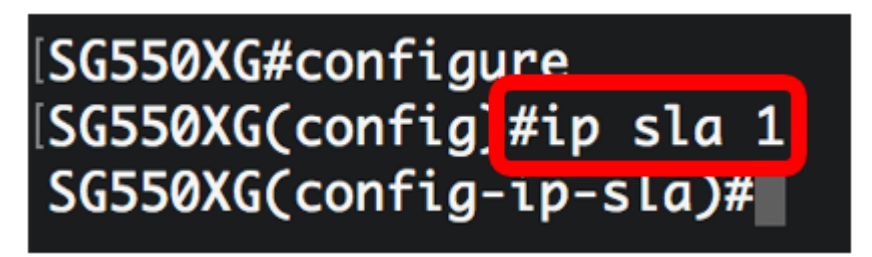

Nota: Nell'esempio, viene creata l'operazione 1 del contratto di servizio IP.

Passaggio 4. (Facoltativo) Per rimuovere un'operazione del contratto di servizio IP esistente, immettere quanto segue:

SG550XG(config)#**noip sla [operation]**

Passaggio 5. Per configurare un'operazione Echo ICMP di IP SLA, immettere quanto segue:

SG550XG(config-ip-sla)#**icmp-echo [ip-address | hostname] {{[source-ip ip-address] [nexthop-ip ip-address]}}**

- indirizzo-ip | hostname Indirizzo IP o nome host di destinazione.
- nexthop-ip-address: (facoltativo) se si immette ip-address, immettere l'indirizzo IP dell'hop successivo.
- **· source-ip ip-address**: (facoltativo) se si immette l'indirizzo ip, immettere l'indirizzo IP di origine. Quando non si specifica un indirizzo IP di origine, l'operazione Echo ICMP SLA IP sceglie l'indirizzo IP più vicino alla destinazione.

SG550XG#configure SG550XG(config)#ip sla 1 [SG550XG(config-ip-sla #icmp-echo 192.168.1.1 source-ip 192.168.100.126

#### SG550XG#configure SG550XG(config)#ip sla 1 [SG550XG(config-ip-sla)#\$-ip 192.168.100.126 next-hop-ip 192.168.100.1 |

Nota: Nell'esempio, l'indirizzo IP della destinazione dell'operazione è 192.168.1.1, l'indirizzo IP di origine è 192.168.100.126 e l'indirizzo IP dell'hop successivo è 192.168.100.1.

Passaggio 6. Per impostare le dimensioni dei dati del protocollo nel payload del pacchetto di richiesta di un'operazione del contratto di servizio IP, immettere quanto segue:

SG550XG(config-ip-sla-icmp-echo)#**request-data-size [bytes]**

● byte: le dimensioni in byte del payload del pacchetto di richiesta dell'operazione. L'intervallo è compreso tra 28 e 1472.

Nota: La dimensione predefinita dei dati del pacchetto di richiesta per un'operazione Echo ICMP è 28 byte. Queste dimensioni dei dati sono la parte del payload del pacchetto ICMP che crea un pacchetto IP di 64 byte.

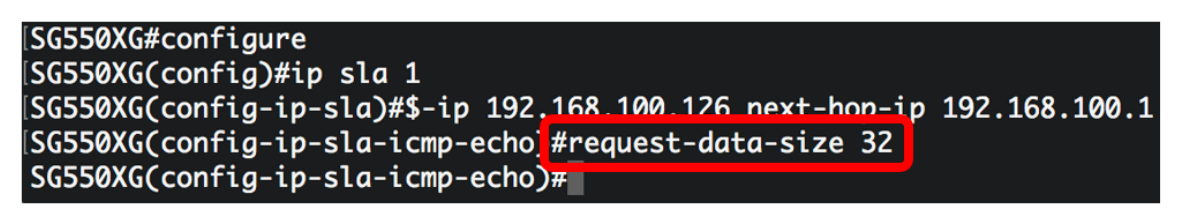

Nota: In questo esempio, le dimensioni dei dati della richiesta sono impostate su 32 byte.

Passaggio 7. Per impostare la velocità di ripetizione di una determinata operazione del contratto di servizio IP, immettere quanto segue:

SG550XG(config-ip-sla-icmp-echo)#**frequency [seconds]**

● secondi: il numero di secondi tra le operazioni degli SLA IP. L'intervallo è compreso tra 10 e 500 secondi.

Nota: Una singola operazione SLA IP si ripeterà a una determinata frequenza per tutta la durata dell'operazione. Se si configura la frequenza, è necessario configurare anche il timeout. Il nuovo valore di frequenza configurato con questo comando influirà sull'intervallo di frequenza corrente.

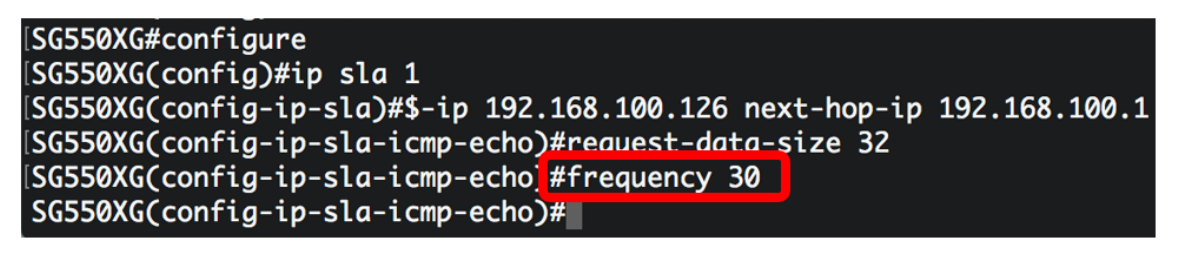

Nota: In questo esempio, la frequenza è impostata su 30 secondi.

Passaggio 8. Per impostare il tempo di attesa di una risposta al pacchetto di richiesta da parte di un'operazione del contratto di servizio IP, immettere quanto segue:

SG550XG(config-ip-sla-icmp-echo)#**timeout [milliseconds]**

● millisecondi: tempo di attesa dell'operazione per la ricezione di una risposta dal pacchetto di

richiesta, in millisecondi (ms). L'intervallo è compreso tra 50 millisecondi e 5000 millisecondi.

```
SG550XG#configure
[SG550XG(config)#ip sla 1
SG550XG(config-ip-sla)#$-ip 192.168.100.126 next-hop-ip 192.168.100.1
SG550XG(config-ip-sla-icmp-echo)#request-data-size 32
SG550XG(config-ip-sla-icmp-echo)#frequency 30
SG550XG(config-ip-sla-icmp-echo<mark>)</mark>#timeout 1000
SG550XG(config-ip-sla-icmp-echo)#
```
Nota: In questo esempio, il timeout è impostato su 1000 millisecondi.

Passaggio 9. Per uscire dal contesto Echo ICMP dello SLA IP, immettere il comando exit:

```
SG550XG(config-ip-sla-icmp-echo)#exit
```

```
[SG550XG#configure
[SG550XG(config)#ip sla 1
SG550XG(config-ip-sla)#$-ip 192.168.100.126 next-hop-ip 192.168.100.1
SG550XG(confia-ip-sla-icmp-echo)#reauest-data-size 32
SG550XG(config-ip-sla-icmp-echo)#frequency 30
SG550XG(config-ip-sla-icmp-echo)#timeout 1000
SG550XG(config-ip-sla-icmp-echo)#exit
SG550XG(config-ip-sla)#
```
Passaggio 10. Per configurare i parametri di programmazione per una singola operazione del contratto di servizio IP, immettere quanto segue:

SG550XG(config-ip-sla)#**ip sla schedule [operation] life forever start-time now**

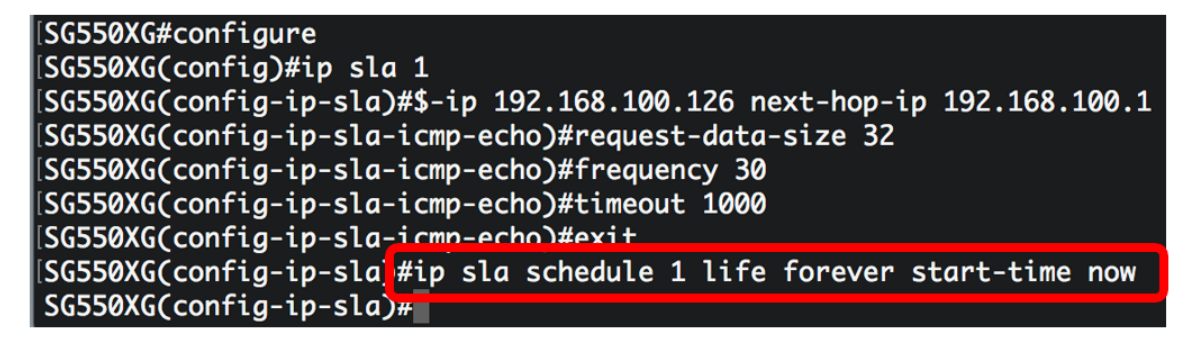

Nota: In questo esempio, l'operazione 1 è configurata per essere eseguita a tempo indeterminato e pianificata per essere avviata immediatamente.

Passaggio 11. (Facoltativo) Per visualizzare le informazioni su tutte le operazioni del contratto di servizio IP o su un'operazione specifica, immettere quanto segue:

```
SG550XG#show ip sla operation [operation]
```
• operazione - (Facoltativo) Numero dell'operazione SLA IP per cui verranno visualizzati i dettagli. L'intervallo è compreso tra 1 e 64.

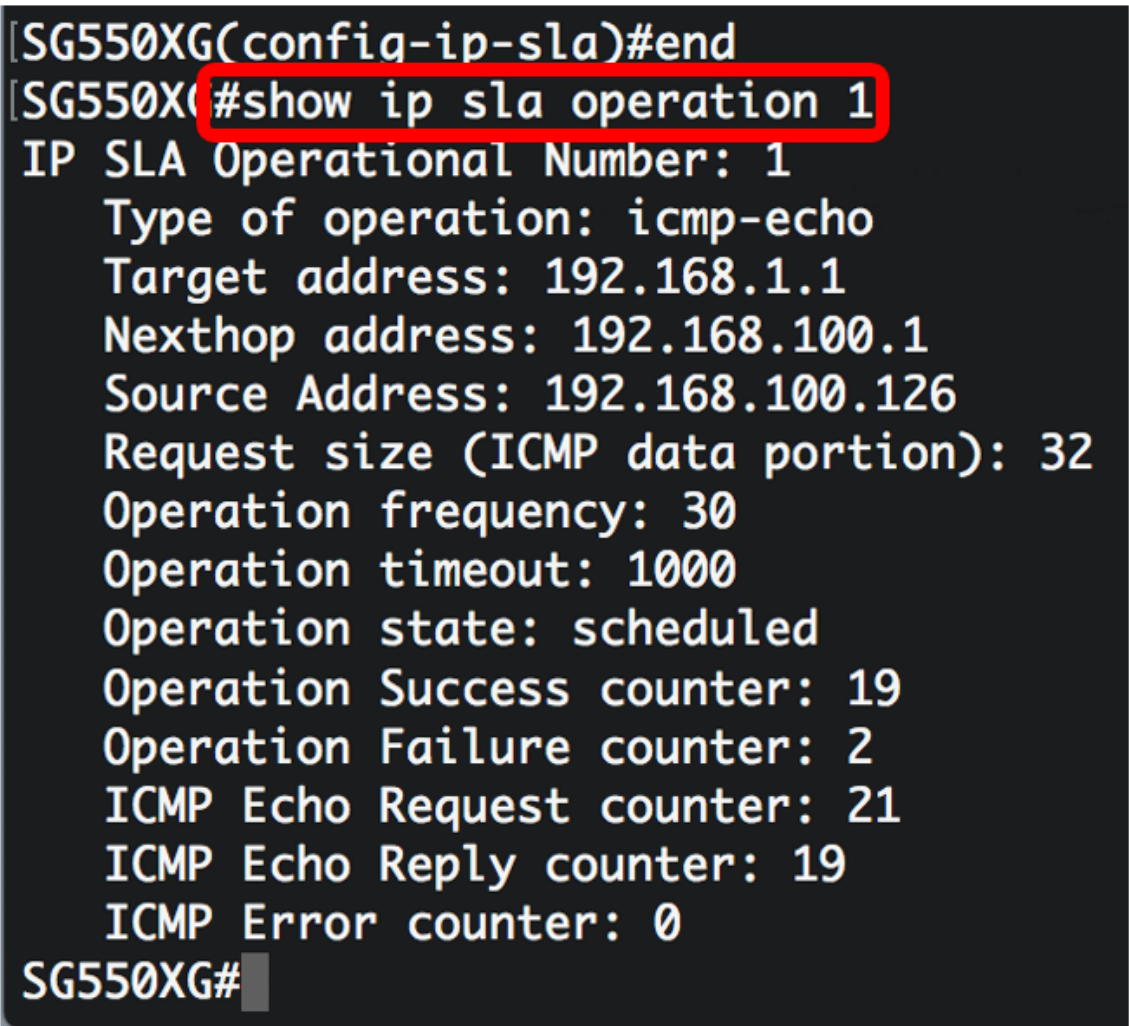

Nota: Nell'esempio vengono visualizzate le informazioni relative allo SLA IP per l'operazione 1.

A questo punto, le statistiche Echo ICMP di un'operazione SLA specifica sullo switch devono essere configurate e visualizzate correttamente.

#### Configura rilevamento SLA

Passaggio 1. In modalità di esecuzione privilegiata dello switch, accedere alla modalità di configurazione globale immettendo quanto segue:

SG550XG#**configure**

Passaggio 2. Per tenere traccia dello stato di un'operazione del contratto di servizio IP e accedere alla modalità di configurazione della registrazione, immettere quanto segue:

SG550XG(config)#**track [object-id] ip sla [operation] state**

- object-id: numero dell'oggetto che rappresenta l'oggetto di rilevamento. L'intervallo è compreso tra 1 e 64.
- **operazione**: numero dell'operazione sugli SLA IP che si sta tracciando. L'intervallo è compreso tra 1 e 64.
- state: tiene traccia dello stato dell'operazione.

# SG550XG#configure [SG550XG(config]#track 1 ip sla 1 state SG550XG(config-track)#

Nota: In questo esempio, viene creato l'ID oggetto 1 associato all'operazione 1.

Passaggio 3. Per configurare un periodo di tempo in secondi per ritardare le modifiche dello stato di un oggetto di rilevamento, immettere quanto segue:

SG550XG(config-track)#**delay {{up [seconds] down [seconds] | up [seconds] | down [seconds]}}**

- up seconds (Facoltativo) Specifica un periodo di tempo in secondi per ritardare le modifiche dello stato da DOWN a UP. L'intervallo è compreso tra uno e 180 secondi.
- **secondi di inattività** (Facoltativo) Specifica un periodo di tempo in secondi per ritardare le modifiche dello stato da UP a DOWN. L'intervallo è compreso tra uno e 180 secondi.

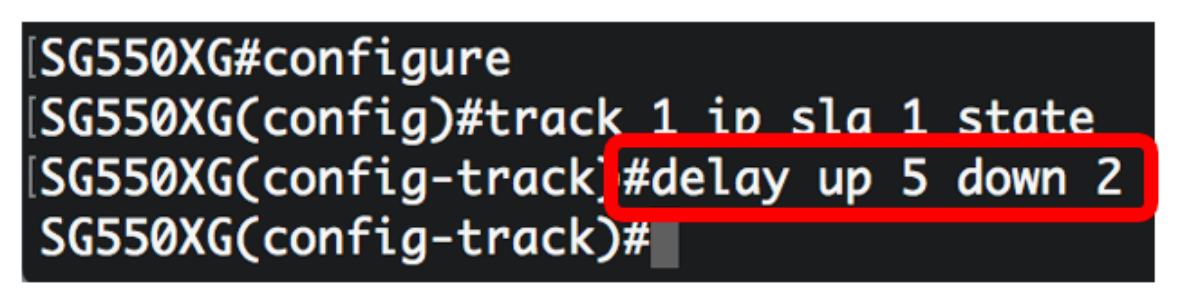

Nota: In questo esempio, il ritardo è impostato su cinque secondi e il ritardo è impostato su due secondi.

Passaggio 4. (Facoltativo) Per cancellare i contatori del contratto di servizio IP, immettere quanto segue:

SG550XG(config)#**clear ip sla counters [operation]**

• operazione: questo numero di operazione viene utilizzato per identificare l'operazione del contratto di servizio IP di cui si desidera cancellare i contatori. L'intervallo è compreso tra 1 e 64.

Passaggio 5. Per tornare in modalità di esecuzione privilegiata, immettere il comando end:

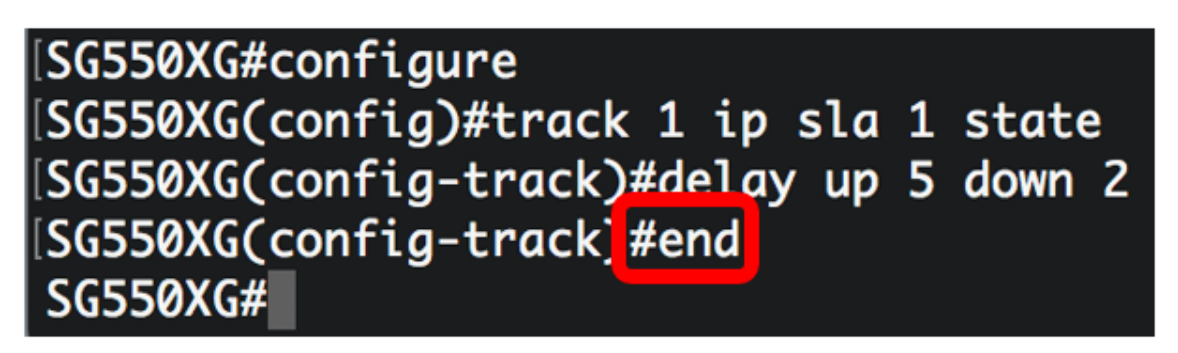

Passaggio 6. (Facoltativo) Per visualizzare le informazioni su tutti gli oggetti di tracciamento o su uno specifico oggetto di tracciamento, immettere quanto segue:

• oggetto: (facoltativo) numero dell'oggetto di rilevamento per il quale verranno visualizzati i dettagli. L'intervallo è compreso tra 1 e 64.

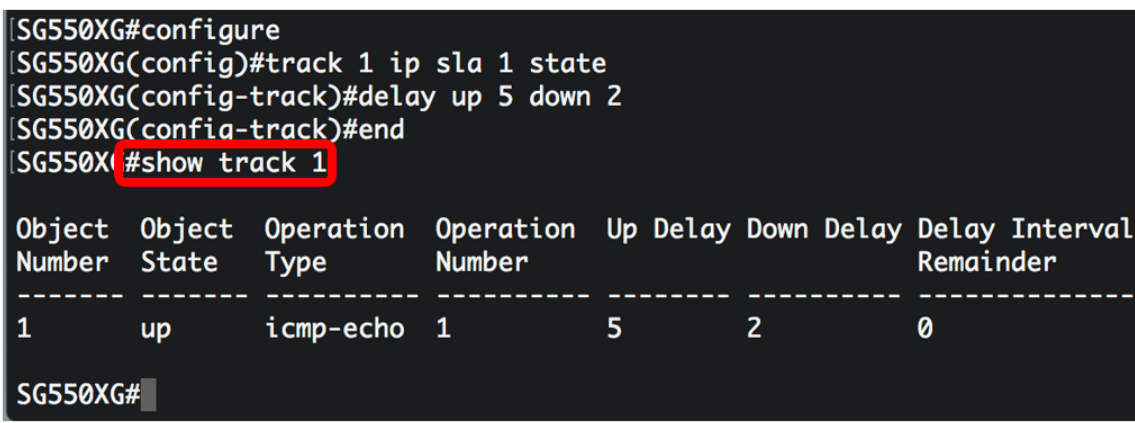

Nota: Nell'esempio vengono visualizzate le informazioni di registrazione del contratto di servizio IP per l'oggetto 1.

Passaggio 7. (Facoltativo) In modalità di esecuzione privilegiata dello switch, salvare le impostazioni configurate nel file della configurazione di avvio immettendo quanto segue:

```
SG550XG#copy running-config startup-config
```
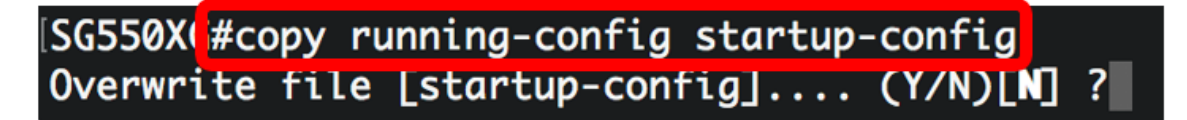

Passaggio 8. (Facoltativo) Premere Y per Yes (Sì) o N per No sulla tastiera quando compare il prompt Overwrite file [startup-config] (Sovrascrivi file (configurazione di avvio).

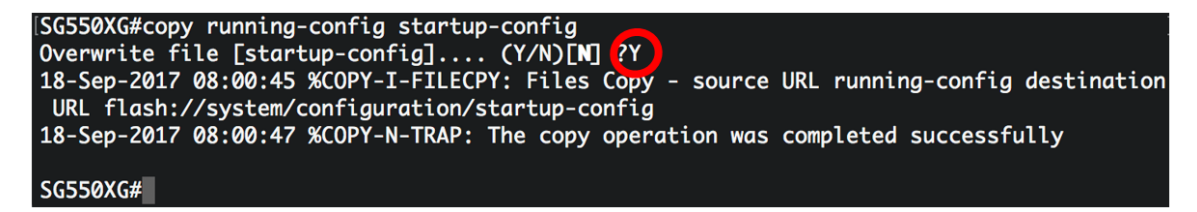

A questo punto, è necessario configurare correttamente le impostazioni di rilevamento del contratto di servizio IP per le route statiche IPv4 sullo switch.

## Qui è disponibile un video relativo a questo articolo...

Fare clic qui per visualizzare altre Tech Talks di Cisco